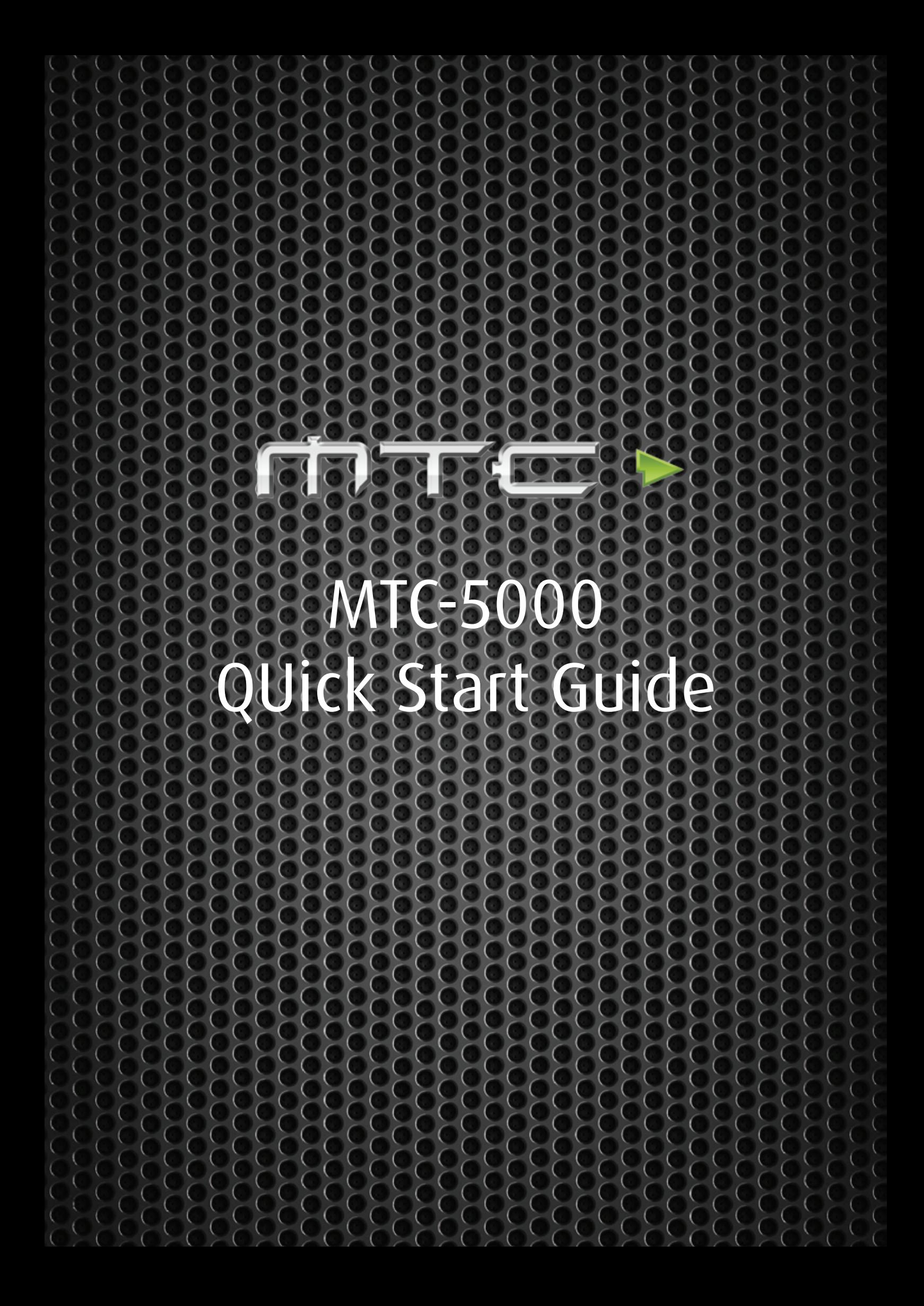

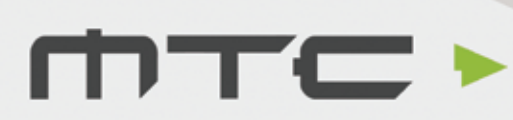

## Quick start guide

### Getting connected

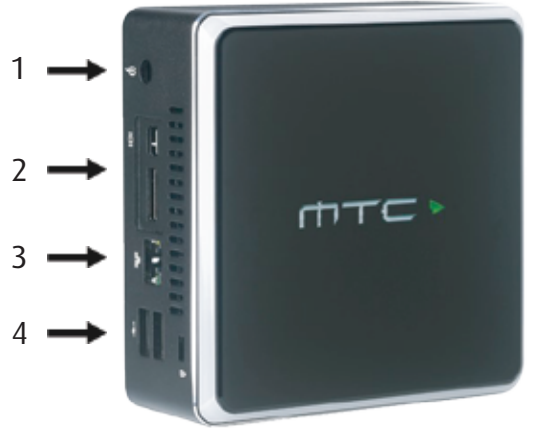

- 1. Connect the power cable.
- 2. Connect the display to either the HDMI or mini-DisplayPort connection.
- 3. Connect to a network via Ethernet or using Wi-Fi under Wireless Access.
- 4. If using a touch display, connect the USB touch cable from the display to the MTC-5000 unit. Or, connect a mouse for a standard display.

Network Options:

- (i) Connect MTC-5000 to a wired network with the Access Point enabled.
- (ii) Connect MTC-5000 to a wired network with the Access Point disabled.
- (iii) Connect MTC-5000 to a wireless network.
- (iv) Connect MTC-5000 to network 1 via Ethernet and simultaneously to network 2 via Wi-Fi.
- (v) Run MTC-5000 without internet/local network and the Access point enabled.

Turning on the MTC-5000 unit

To power on, press the MTC-5000 logo gently on the top of the box for two seconds. Once switched on, the light along the top of the unit will illuminate.

TECHNOLOGY DELIVERED

# T) TEC

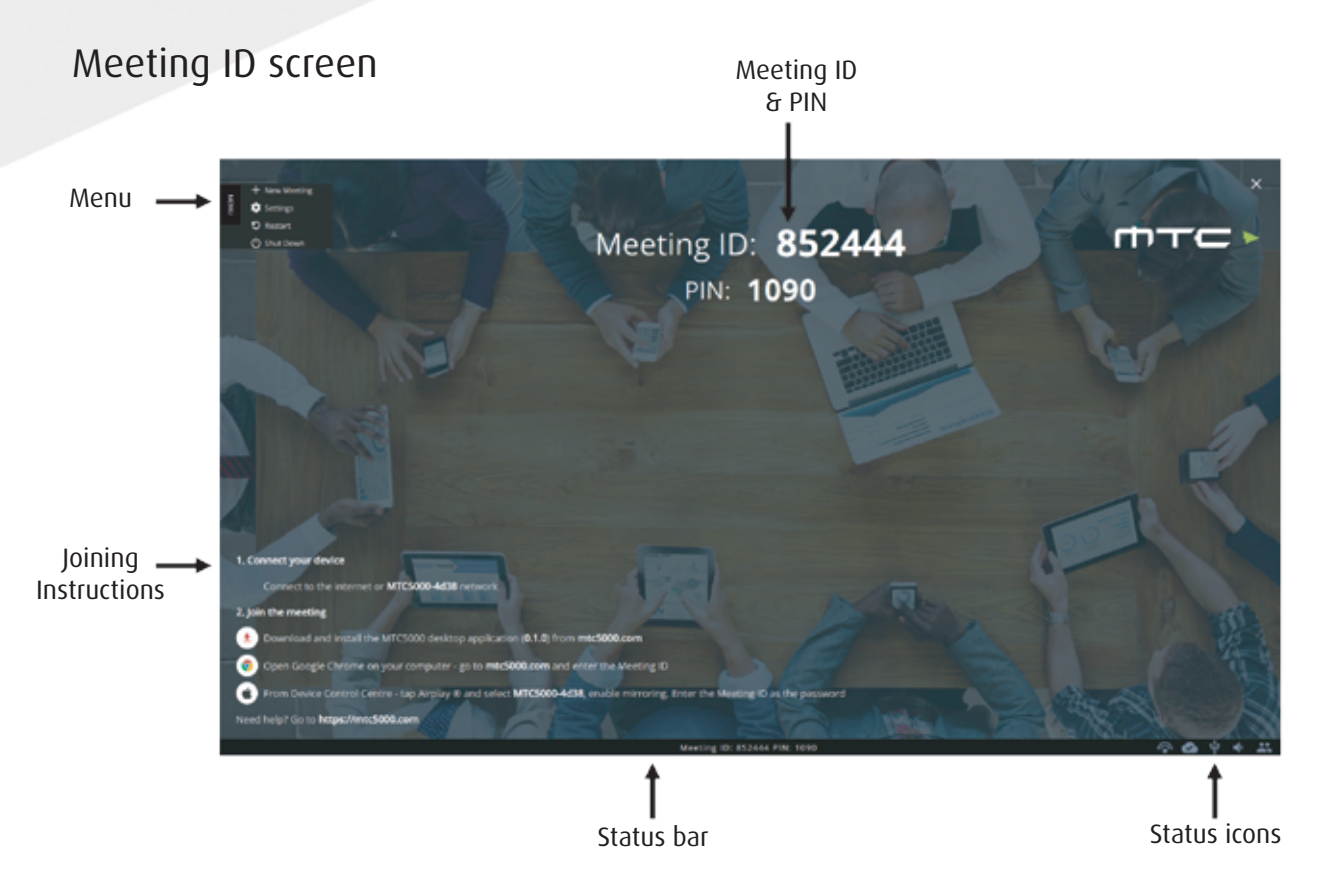

When the MTC-5000 unit has powered on the above screen will be shown.

This screen contains the status bar at the bottom, the Meeting ID (and PIN, if activated) to join the meeting and instructions on how to connect devices in the bottom left.

### Connecting Participants

Participants can join a meeting by using;

- (i) The Windows® application for Windows 7® and above
- (ii) The Web Client for Chrome® browser on Windows®, Mac® or Chromebook®
- (iii) AirPlay® for iOS devices running iOS 6+
- (iv) AirPlay® for Apple Macs running OS X 10.8+ (\*Apple Mac's can also use the Chrome web client)
- (v) Miracast® for Android devices running Android 4.4+

Attendees must be connected to the same local network as the MTC-5000, or be connected to the MTC-5000 Access Point to use Miracast® or AirPlay®. If connecting using the Windows application or Web client, attendees can connect over the internet, provided the MTC-5000 unit is also connected to the internet.

### TECHNOLOGY DELIVERED

(i) Connecting using the Windows® application

Go to https://www.mtc5000.com to download the Windows® Application and follow the on-screen instructions to install on the PC and join a session. Minimize

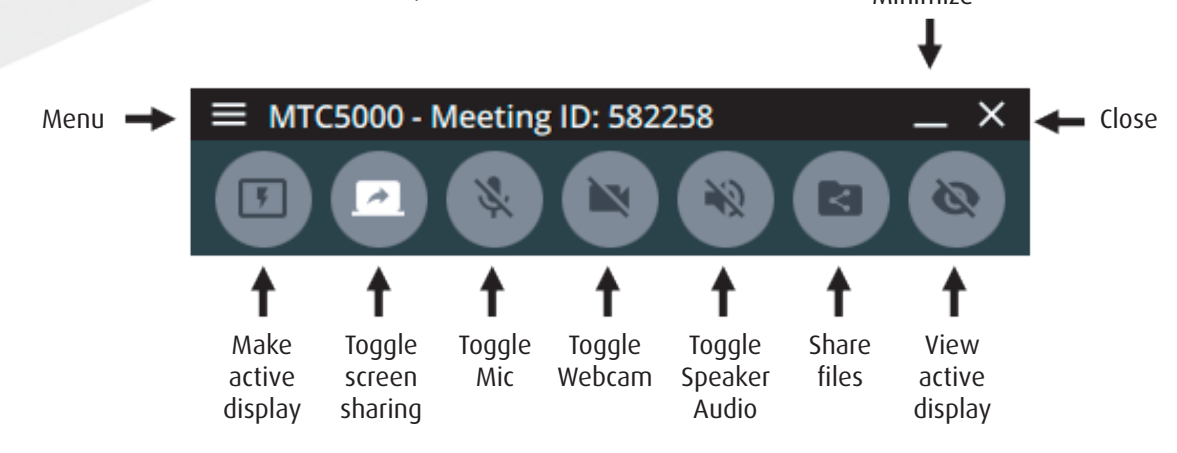

(ii) Connecting using your web browser

Open Google Chrome® on Windows®, Mac® or Chromebook®. Go to https://www.mtc5000.com/ - you will see the below page and follow the instructions onscreen (Internet connection required).

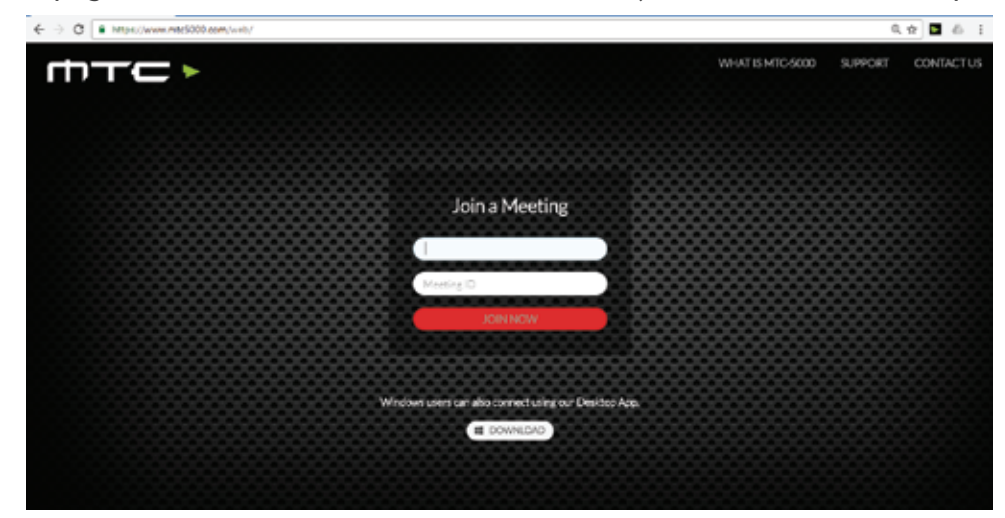

(iii) Connect iOS devices using AirPlay®

Ensure the iOS device is on the same network as MTC-5000 or is connected to the MTC-5000 Access Point. Swipe up from the bottom of the screen on the iOS device to reveal the Control Centre.

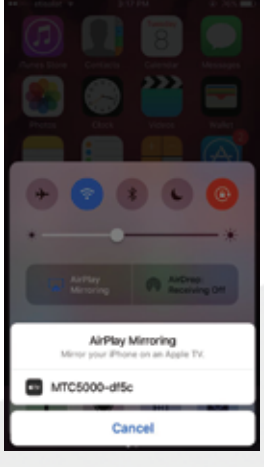

TECHNOLOGY DELIVERED

## mTC >

Select the applicable MTC-5000 unit and tap the 'Mirroring' toggle so that it turns green. At this point an AirPlay password is required – this will be the Meeting ID. After tapping ok the screen of the iOS device will appear on the MTC-5000 screen.

(iv) Connect Apple Macs using AirPlay®

Mac computers can currently join using the Web Client (see point ii) or by using AirPlay®. To mirror the screen using AirPlay®, make sure the Mac is connected to the same network as MTC-5000, or is connected to the MTC-5000 Access Point.

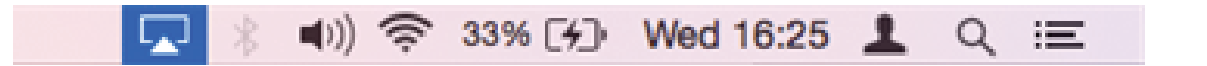

When connected to a valid network with AirPlay®, the AirPlay® icon will be shown in the top right of the OS X Menu Bar, click this to see a list of available AirPlay® receivers on the local network. 'MTC-5000' will be in this list (or the name of the MTC-5000 network, if you have renamed it). At this point, AirPlay® will prompt for a password - this will be the Meeting ID. Enter this and the attendee will appear on the MTC-5000 screen.

(v) Connect an Android device using Miracast®

To use Miracast® you will need:

- A supported device running Android 4.4+
- Miracast® enabled in your MTC-5000 settings
- The Access Point disabled, under 'Access Point' in the MTC-5000 settings

Steps to connect via Miracast® vary dependent on device, please check with your manufacturer for instructions on how to share the device screen.

### TECHNOLOGY DELIVERED

Re-ordering attendees and changing the view

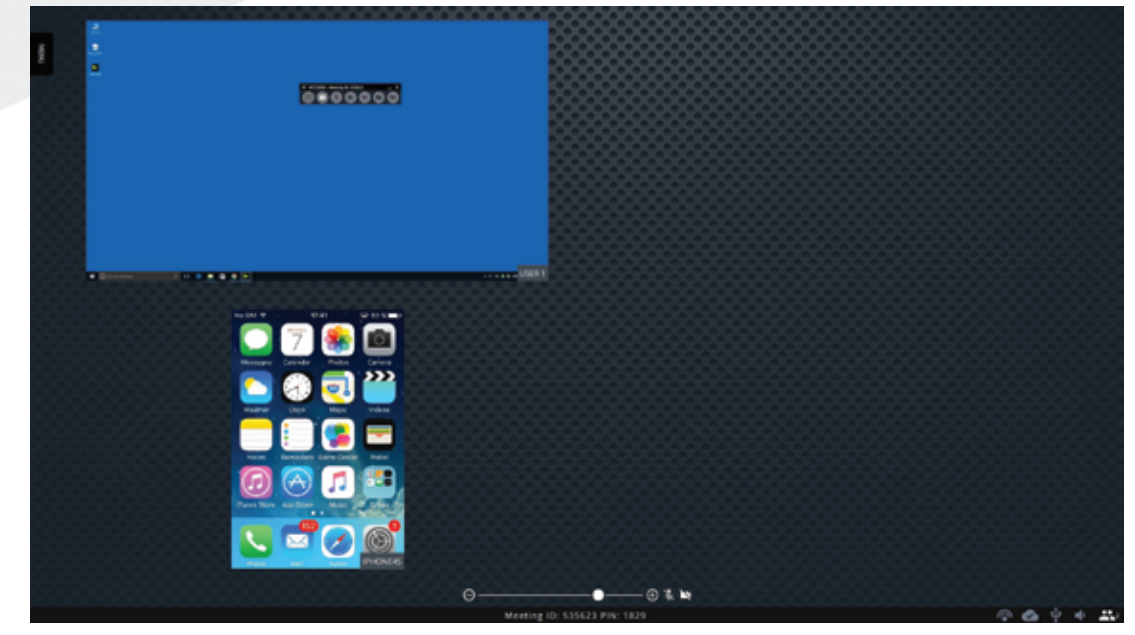

Attendees will appear in the MTC-5000 view when connected, as seen above. Up to a maximum of 12 attendees can be connected at once.

-⊛ \* ≥

This view can be altered by using the slider at the bottom of the screen. This can change between having 1 device on screen up to a MTC-5000 of 6 screens. If there is a mic, webcam or visualizer attached to the MTC-5000 unit, these can be toggled on or off using the icons to the right of the slider.

### Selecting the Active Display

To select an attendee as the Active Display, double tap/click that attendee in the MTC-5000 view, their display will then become full screen. This screen is now the 'Active Display'.

Attendees will be able to set themselves as the Active Display from within the Windows application or web client.

### Active Display Menu options

At the bottom of the screen there is a small tab which can be pulled up to reveal the Active Display

Menu.

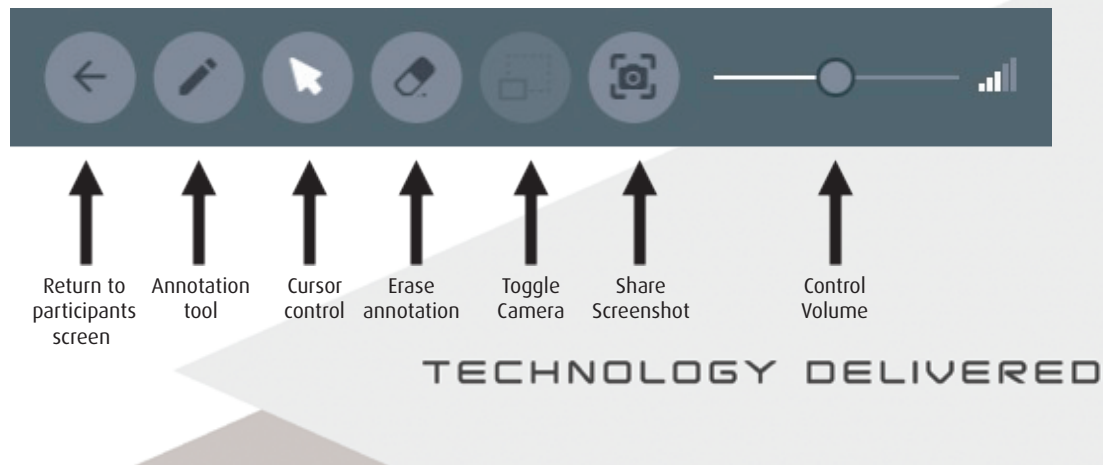